#### How to register for classes in myWCU

Log into WCU. The quickest way to get to the registration module is to click the Registration box in the middle of the page or to search for it in the Search Menu. You may also click Personal Services under the Quick Links on the right side of the page to find Registration.

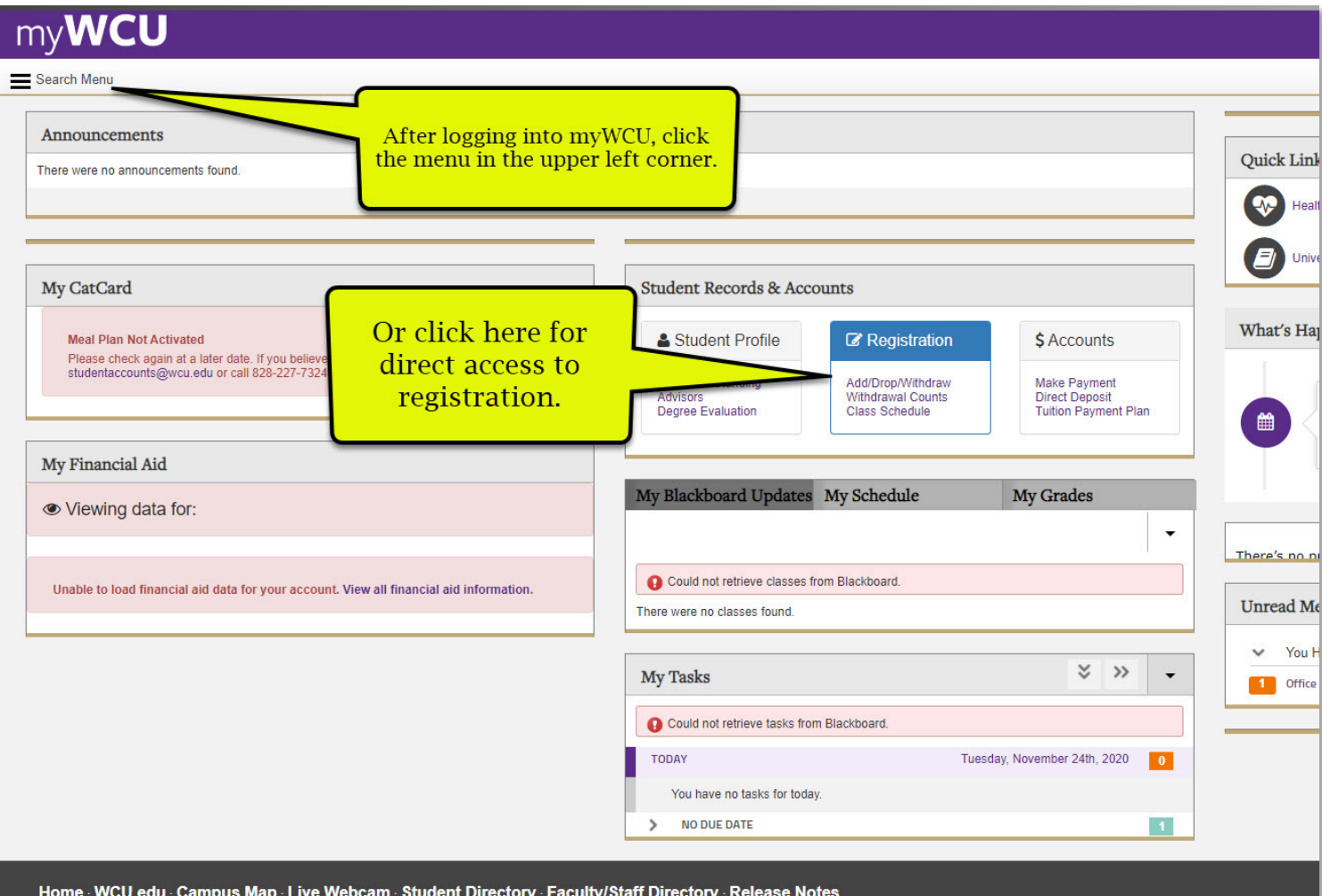

Searching for "registration" brings up a few options.

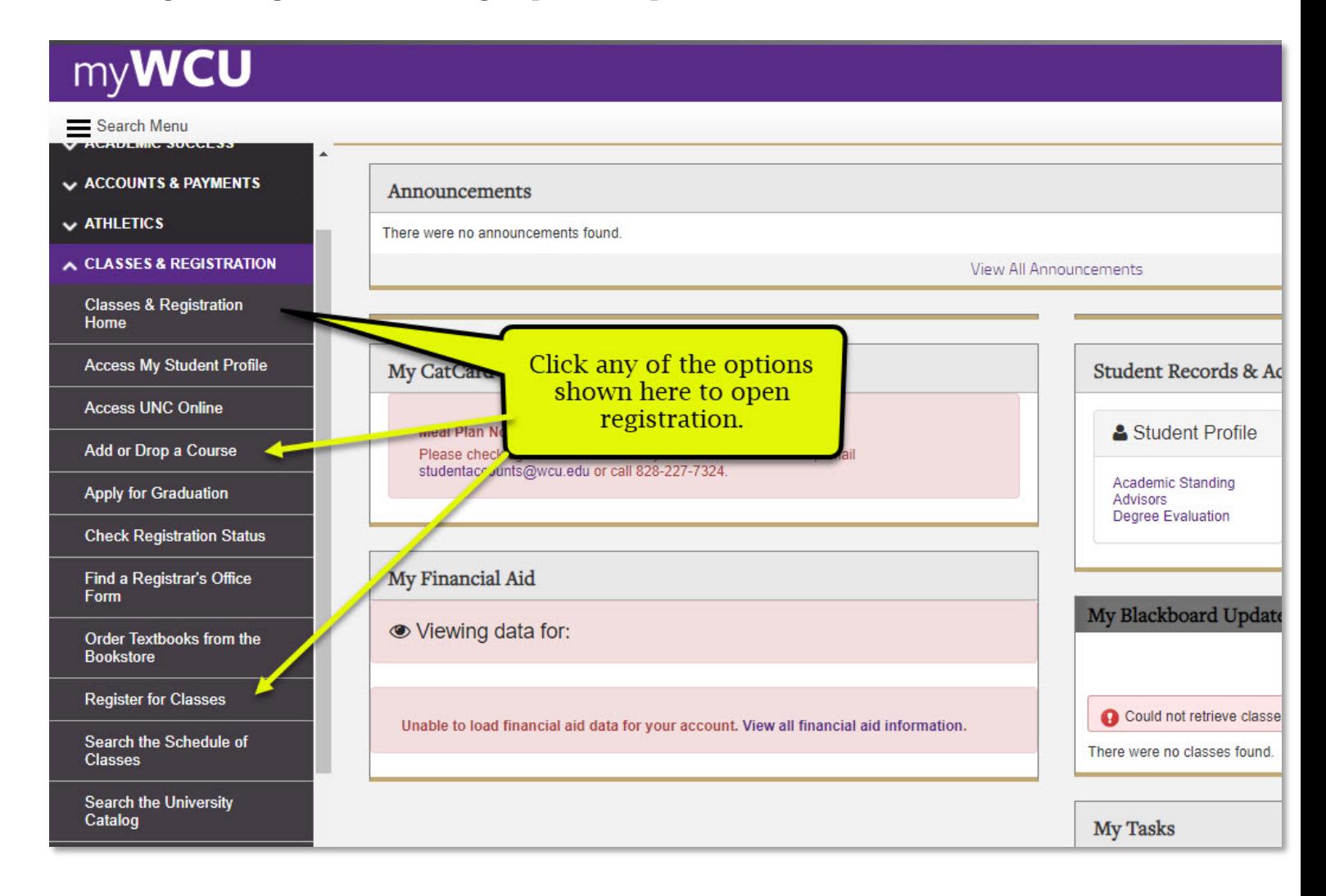

#### The registration module appears as below. Click Register – Add/Drop/Withdraw.

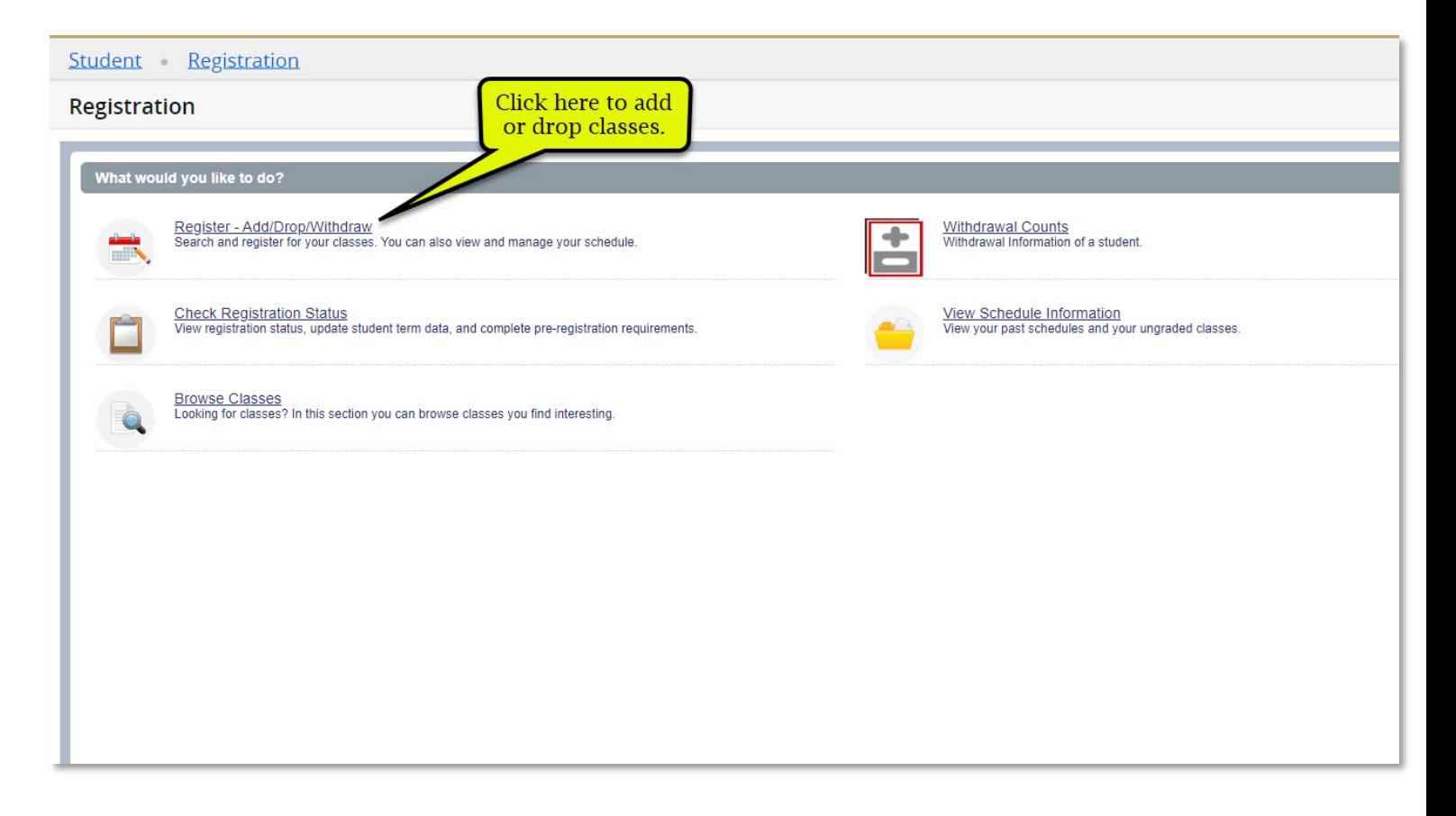

First, select the term for which you wish to register. There may be multiple terms available for registration, so be sure to select the correct one.

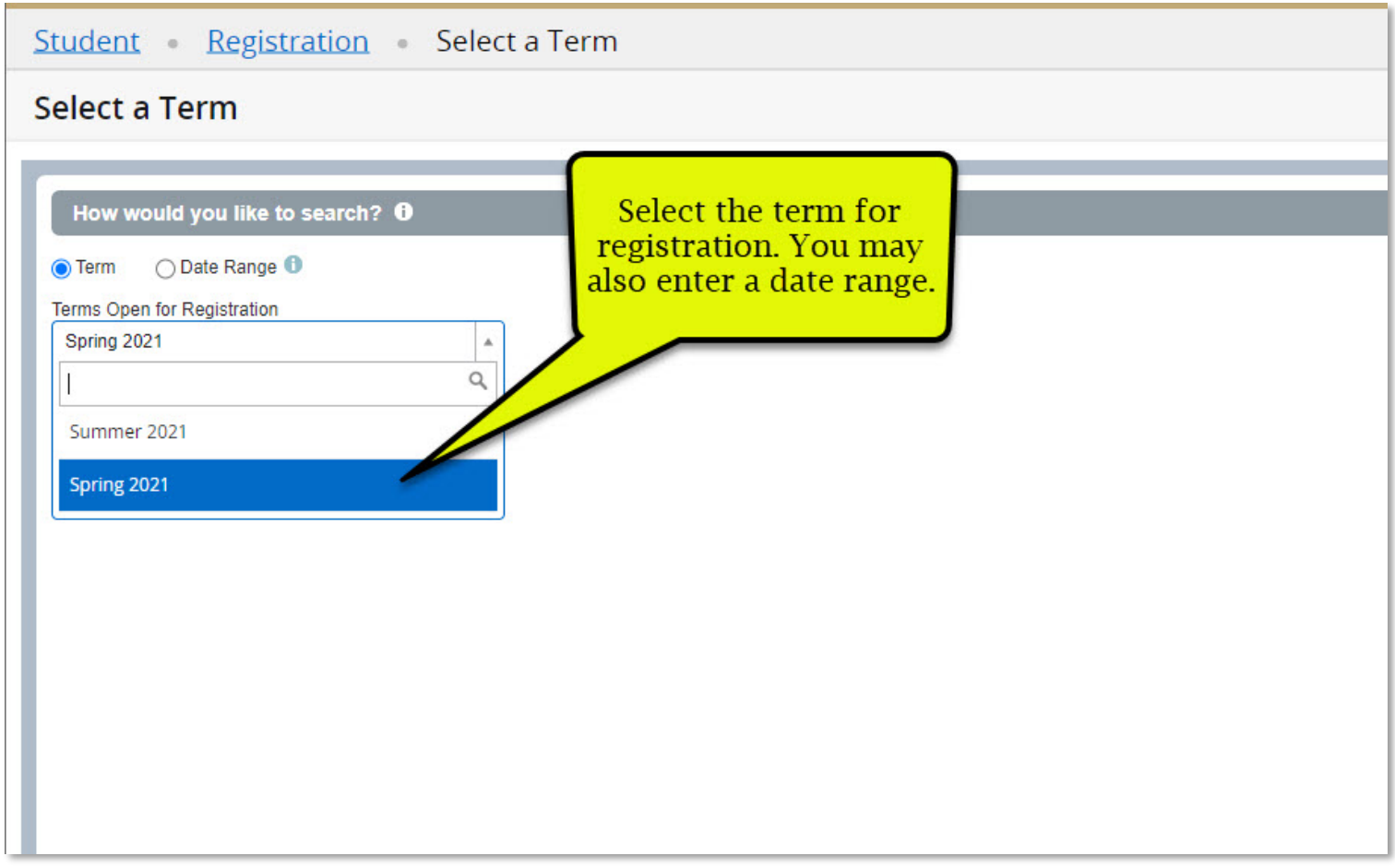

# You will be prompted for a registration PIN.

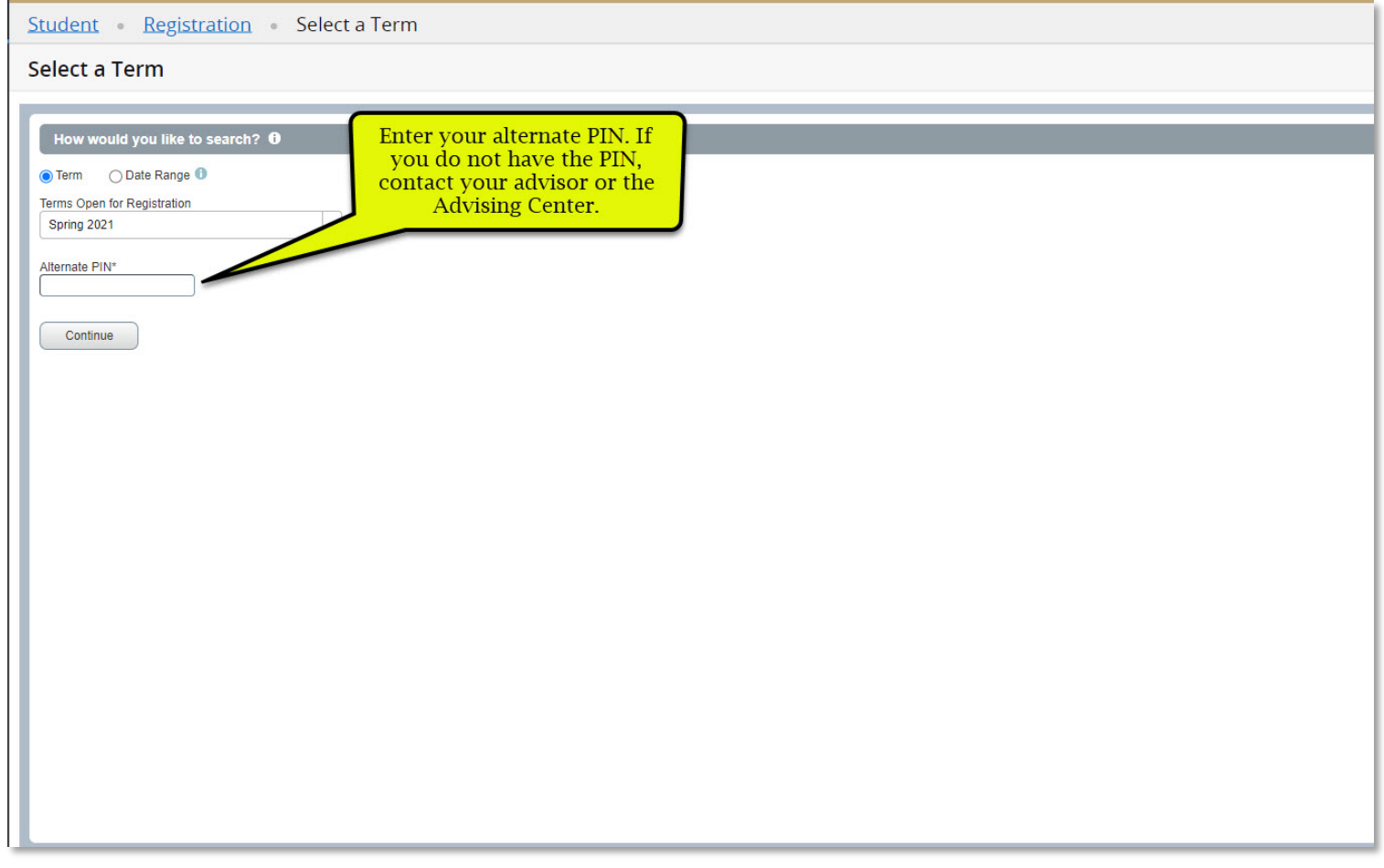

#### Search for classes:

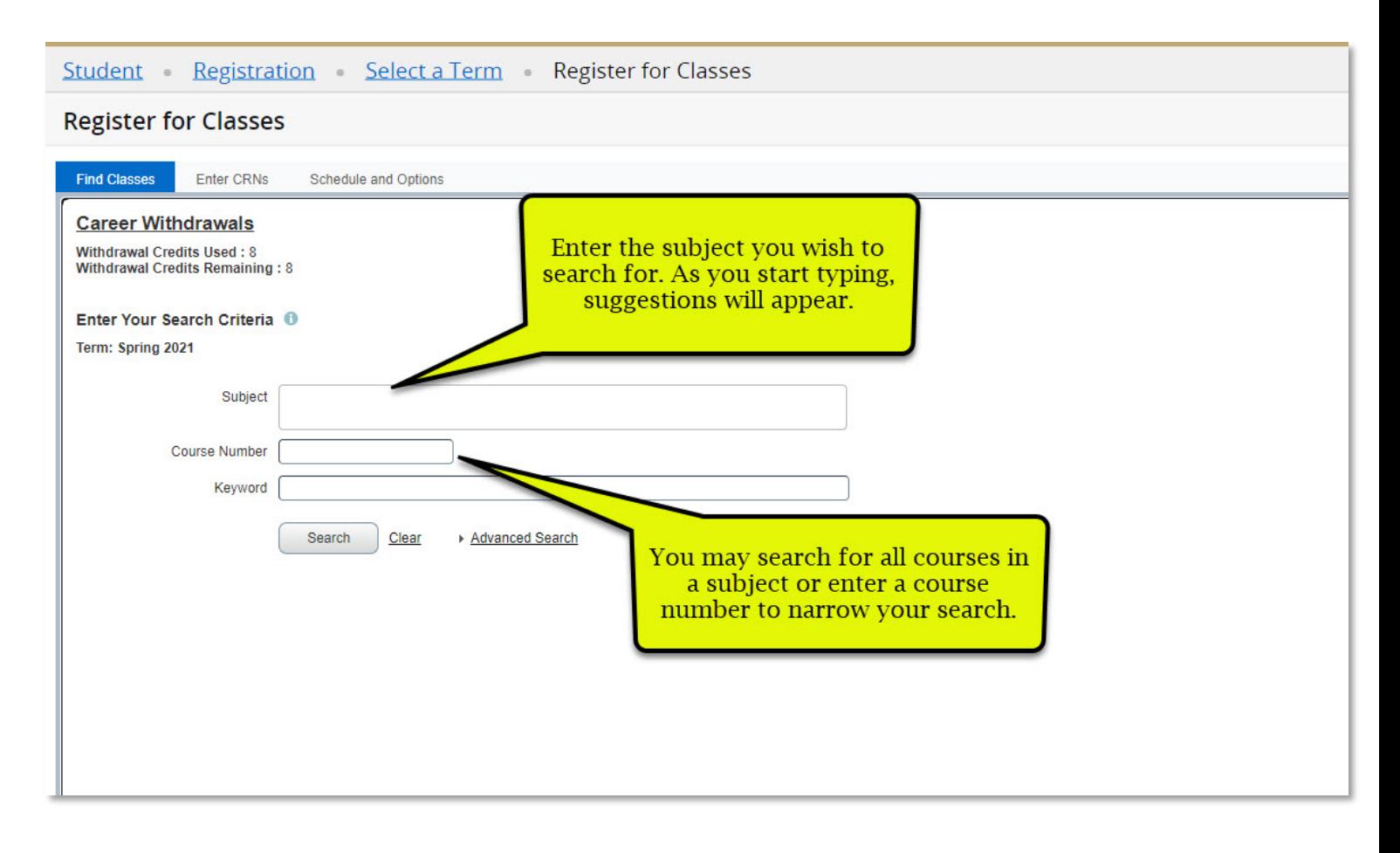

You may adjust the page view in order to see schedule along with class search.

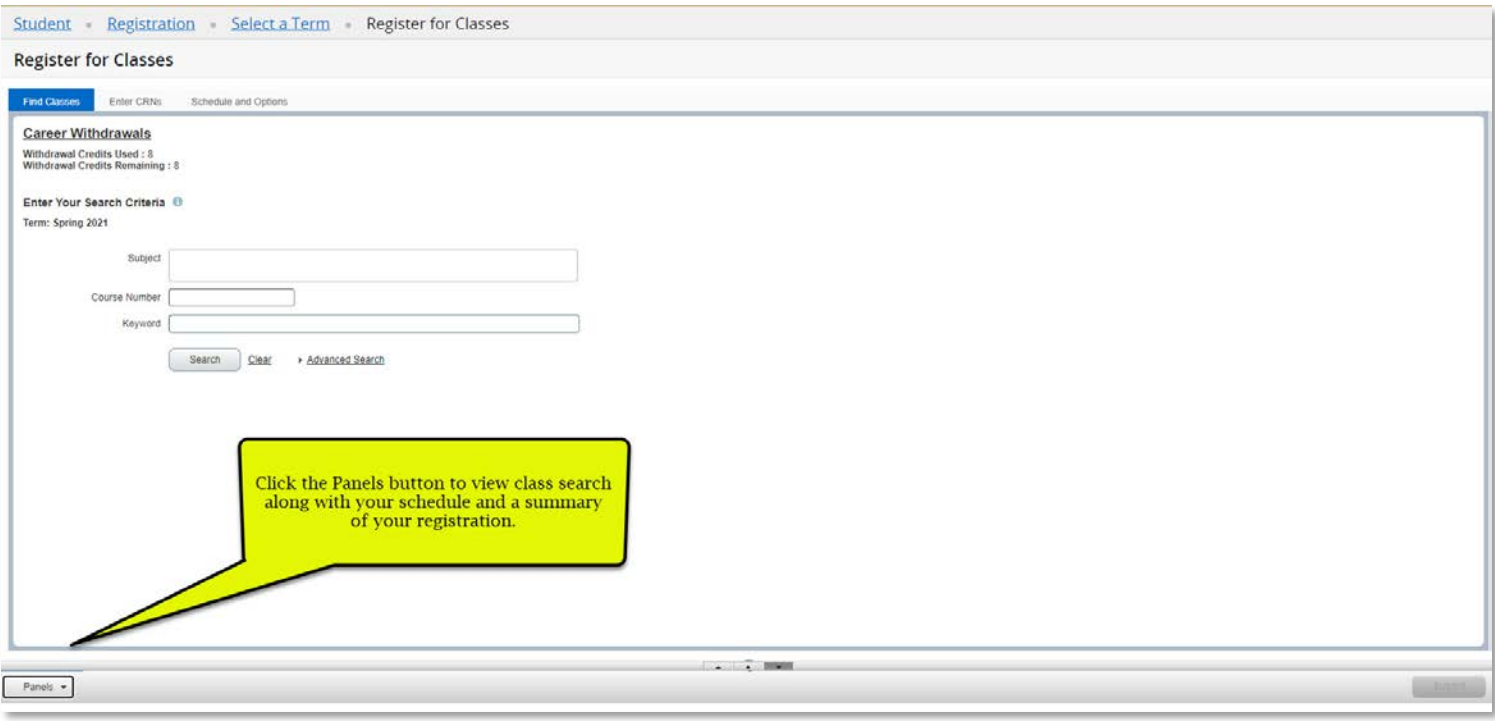

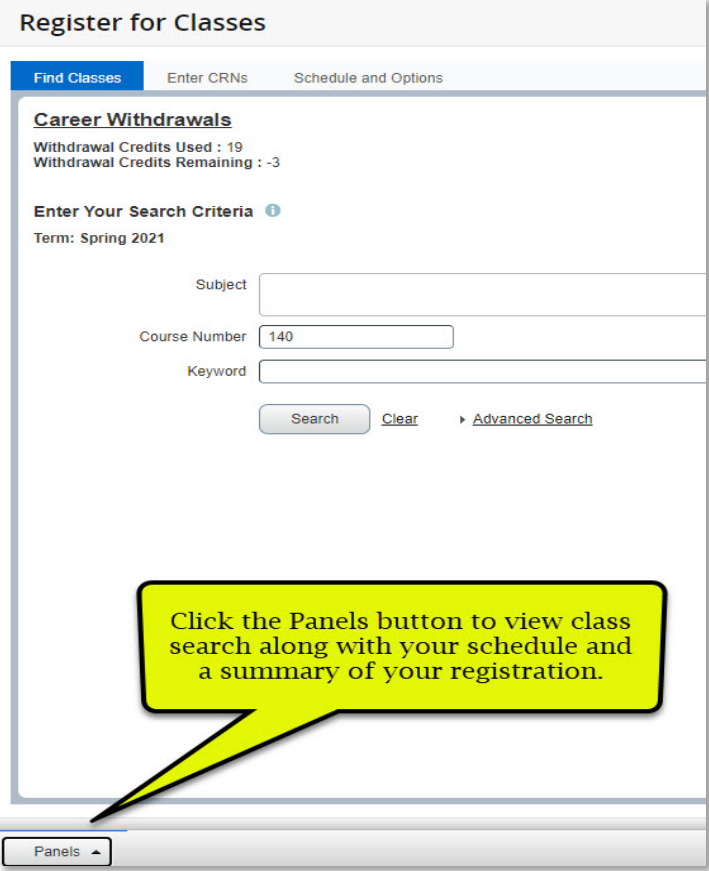

Page with search, summary of registration, and schedule:

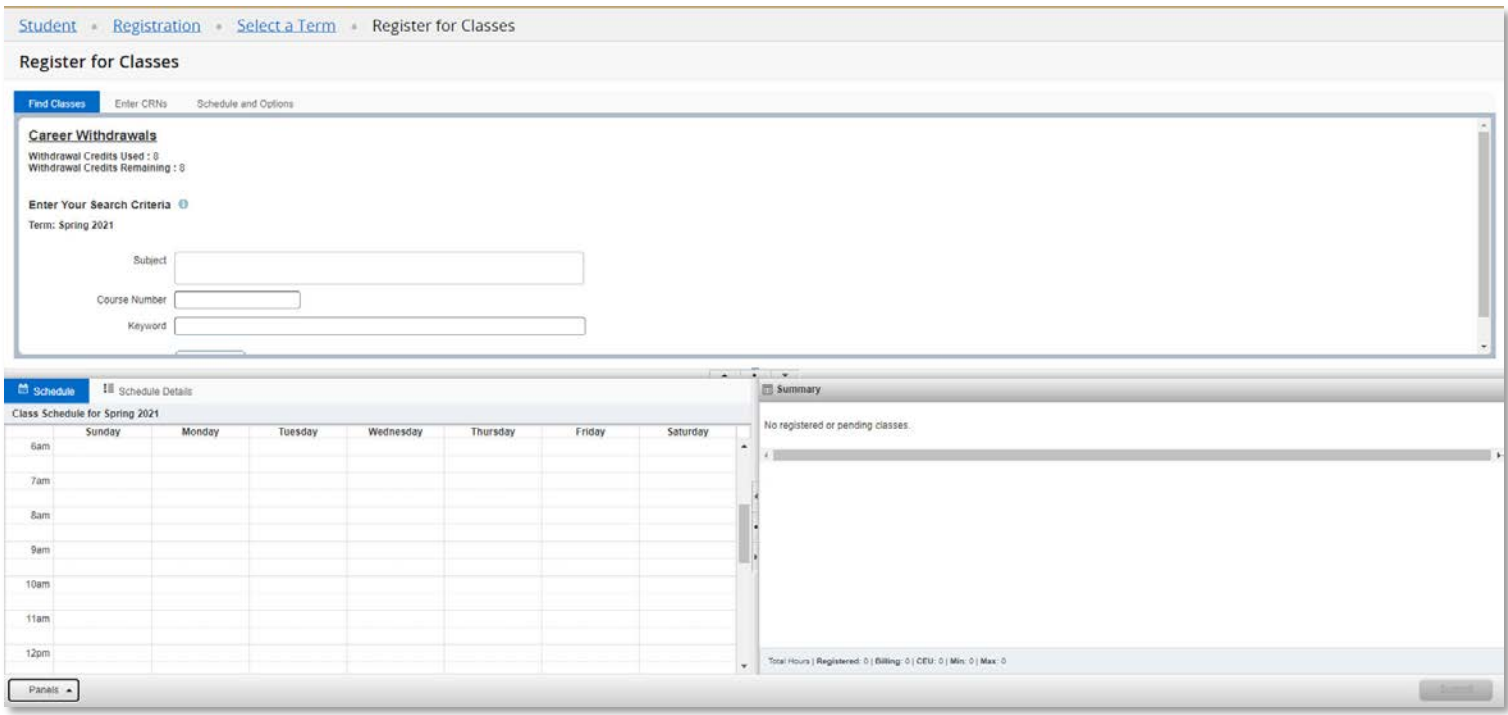

Click in the Subject box to open a list of all subjects. You may scroll through this list.

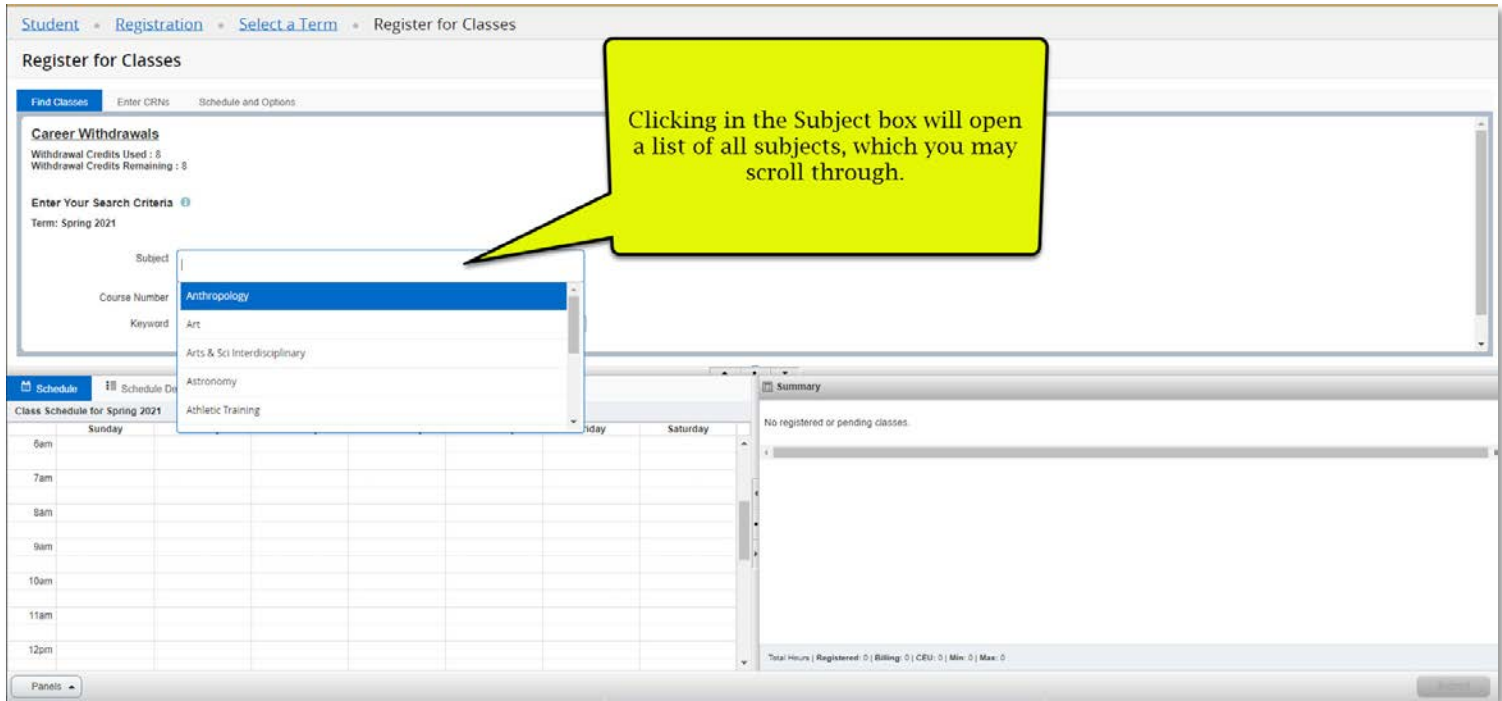

## You may search for multiple subjects at once.

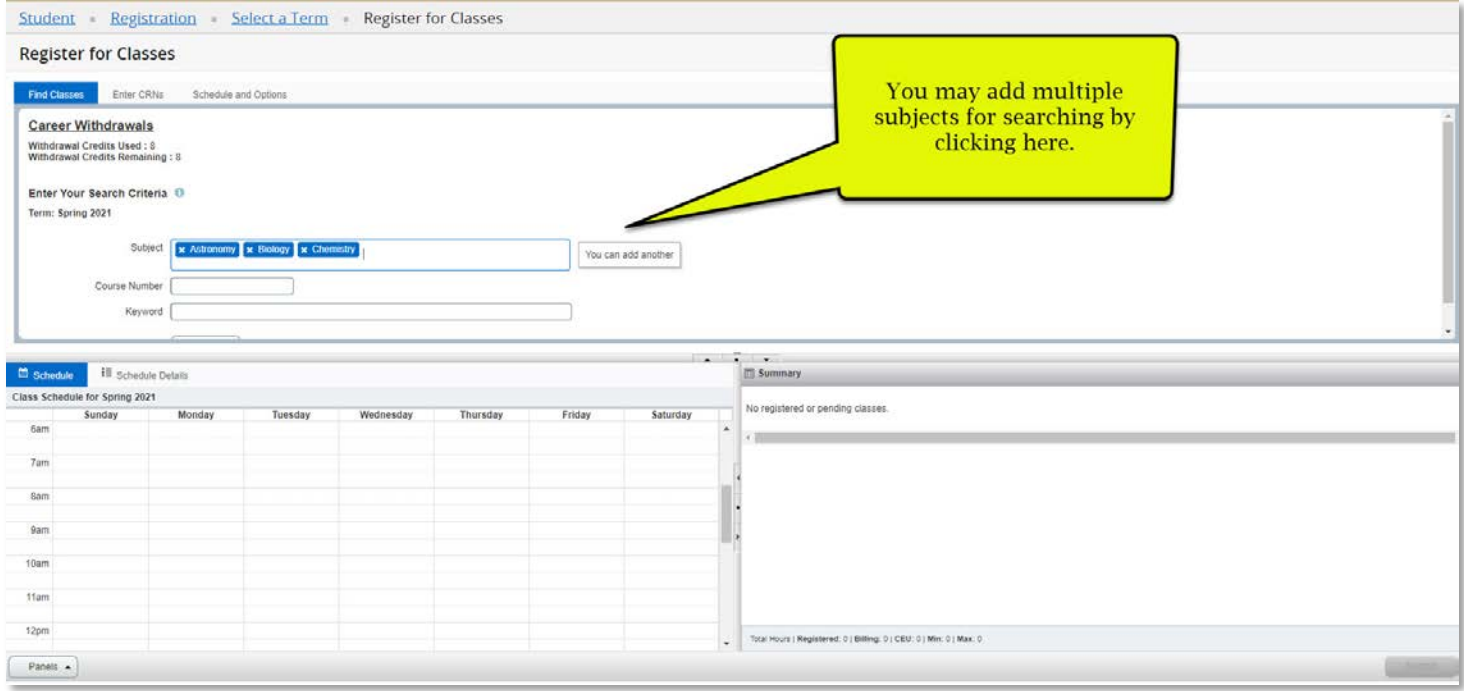

## Or search for all the courses in one subject.

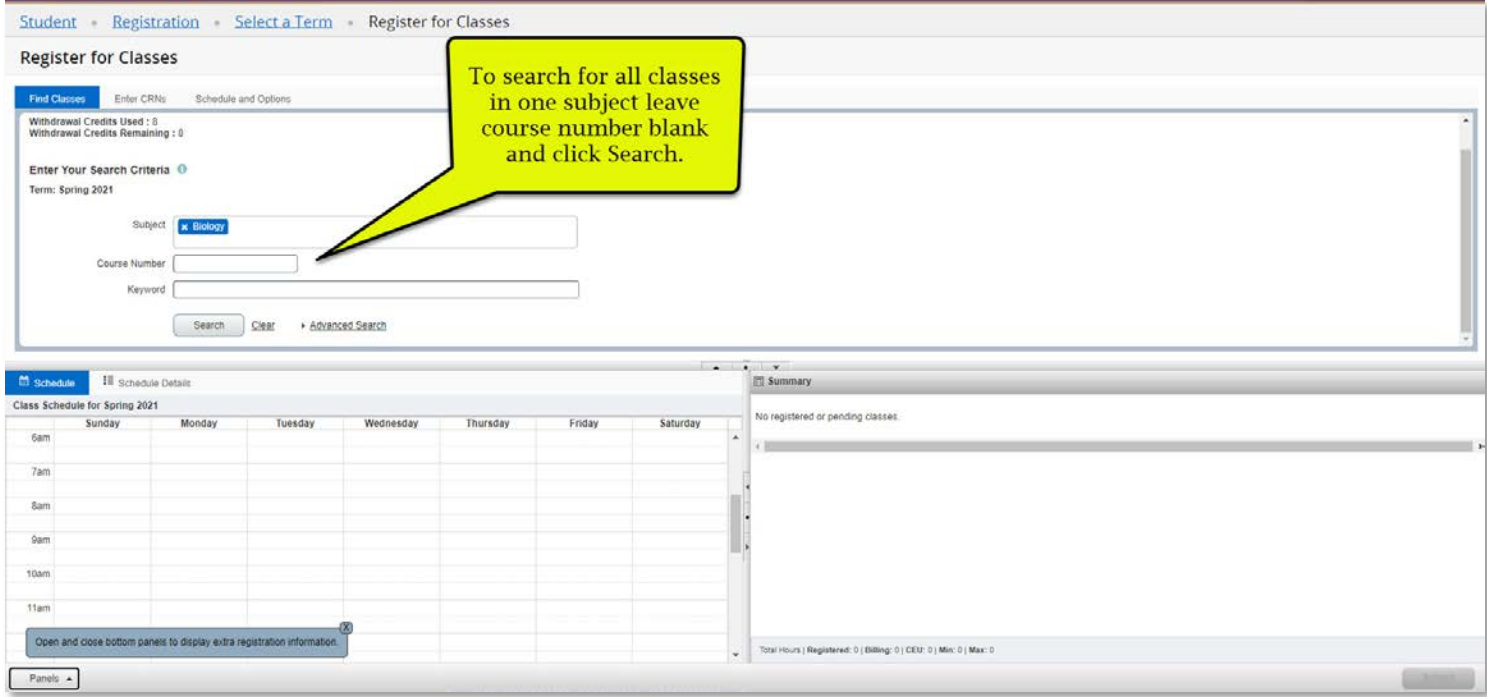

### Results from a one-subject search:

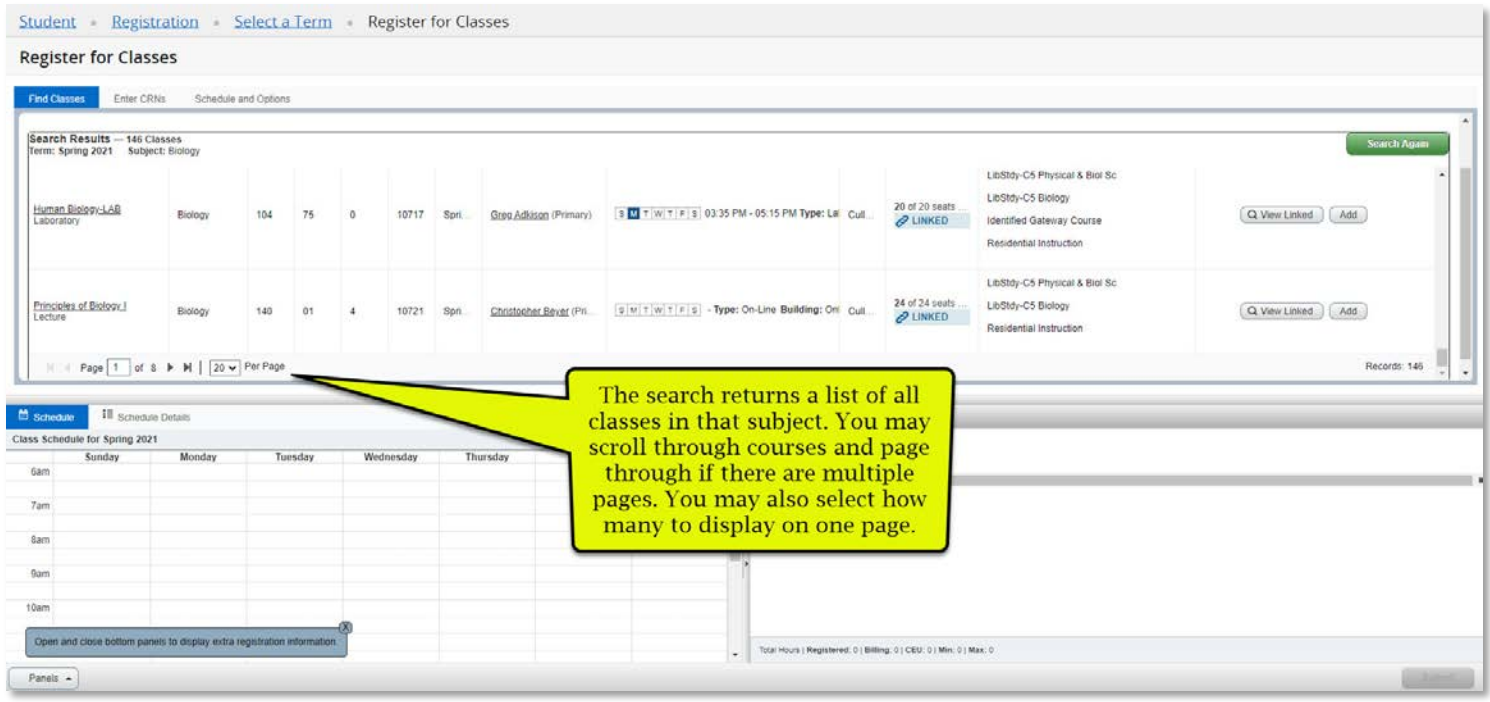

Some classes are linked, meaning you must register for both. These are usually lecture/lab classes, as seen below.

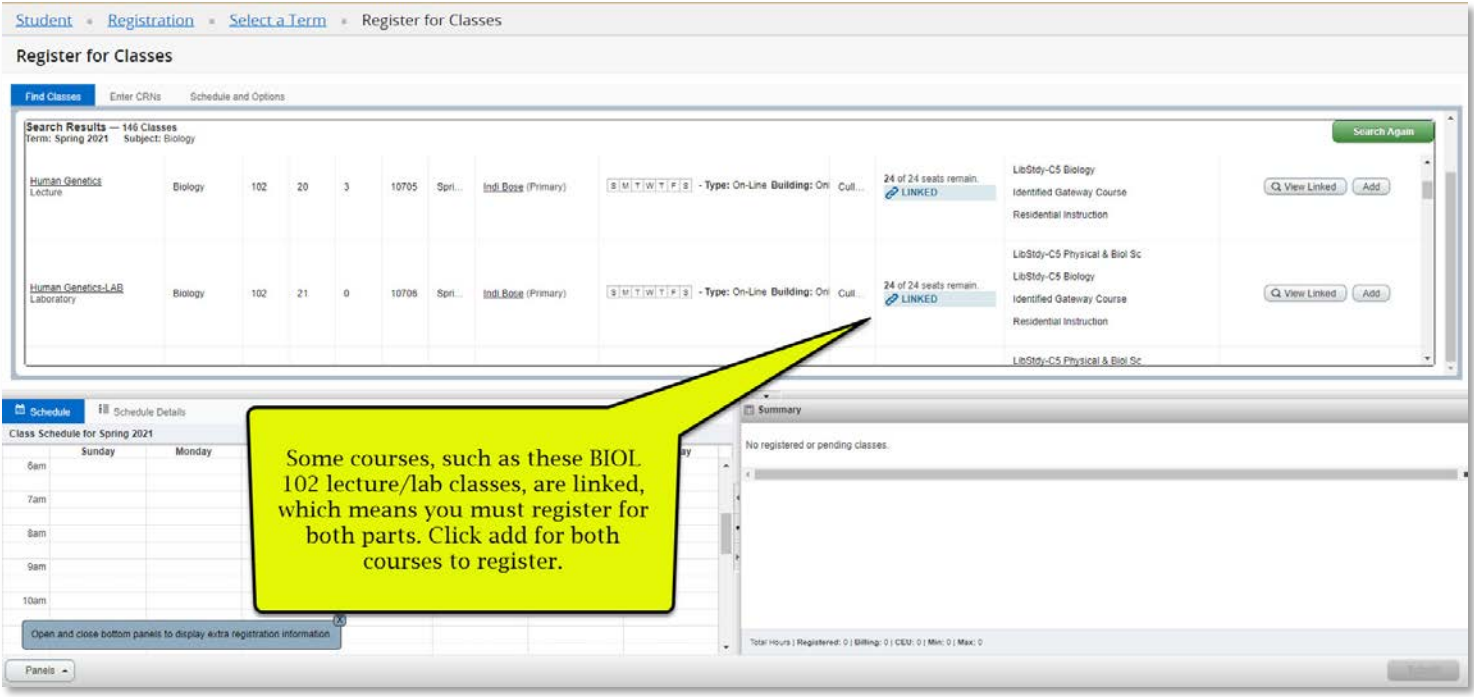

Attempting to register for a linked course without selecting both courses results in an error.

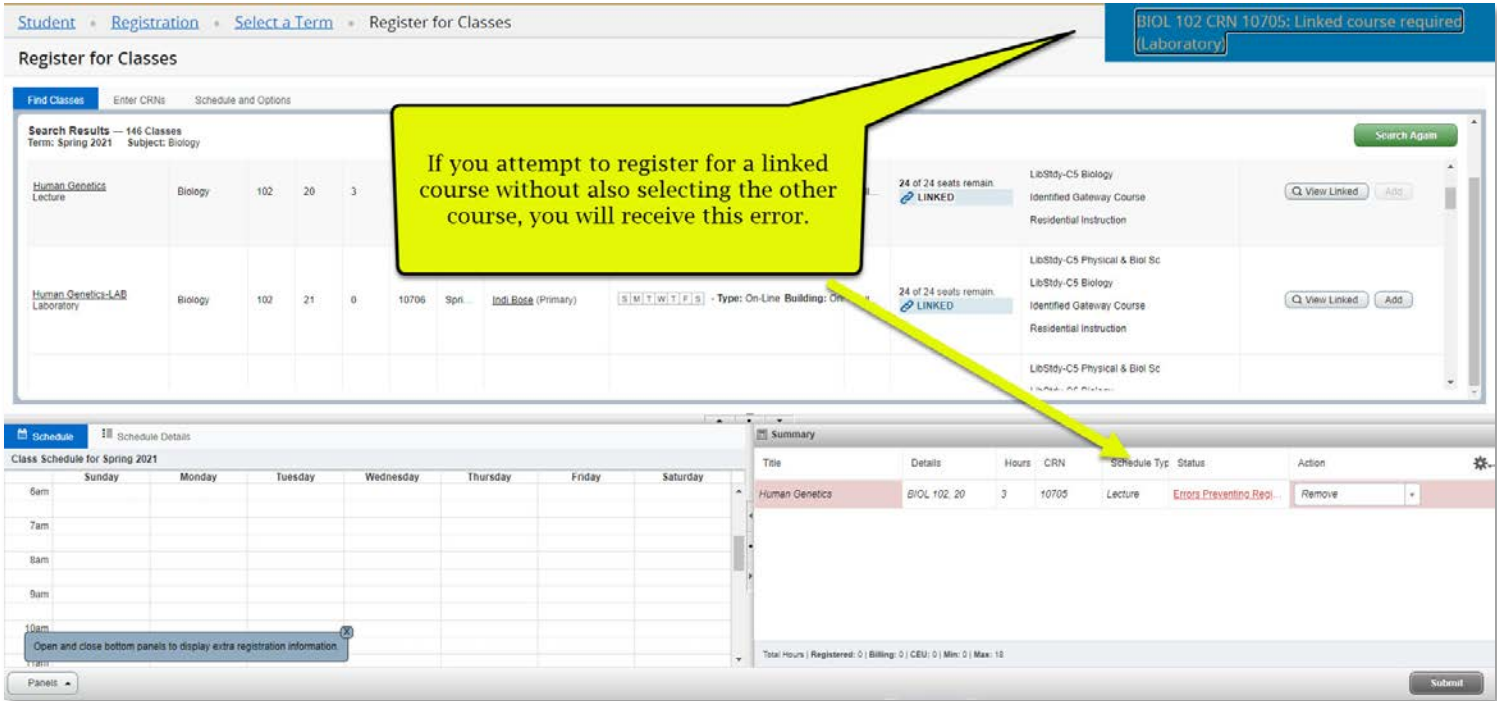

When the courses are added to the summary, click Submit to register.

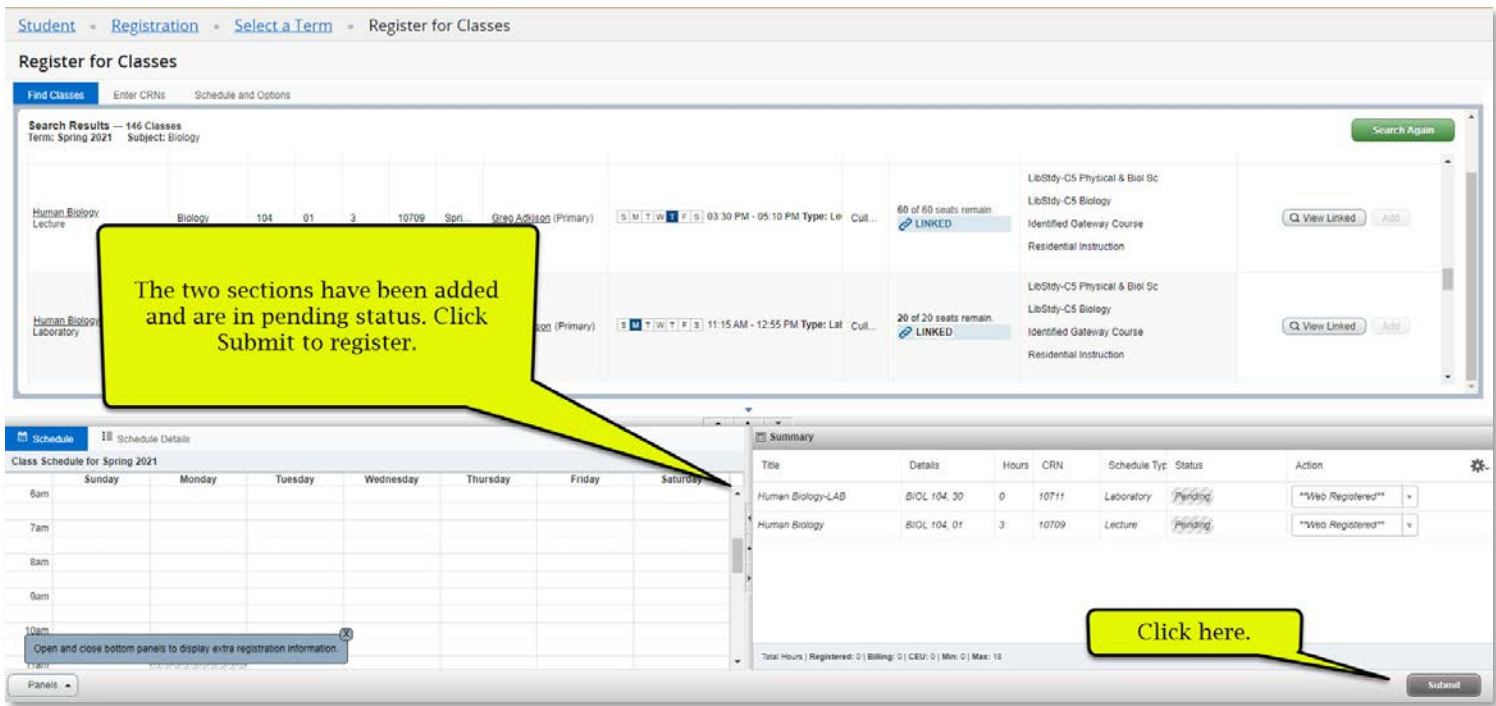

## Registration saved.

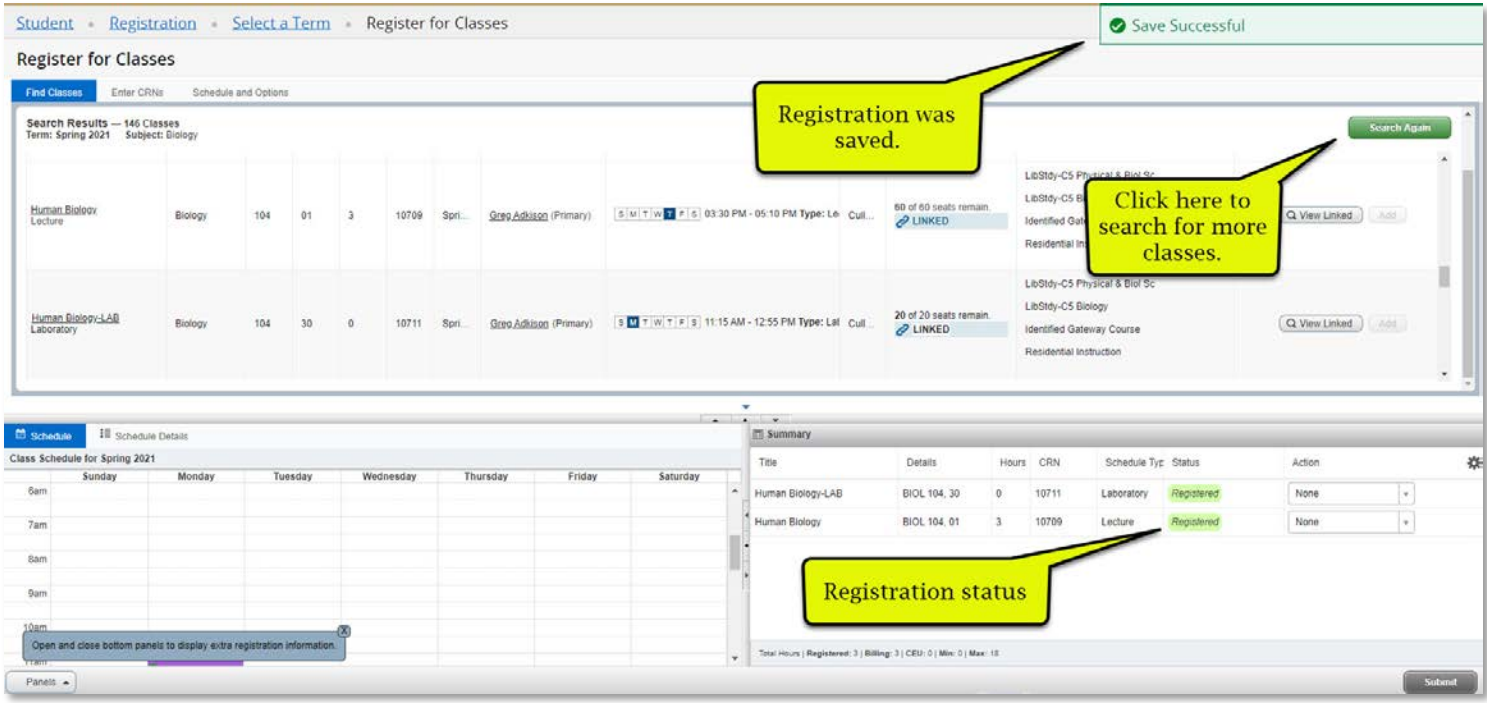

You may search for a specific course subject and number.

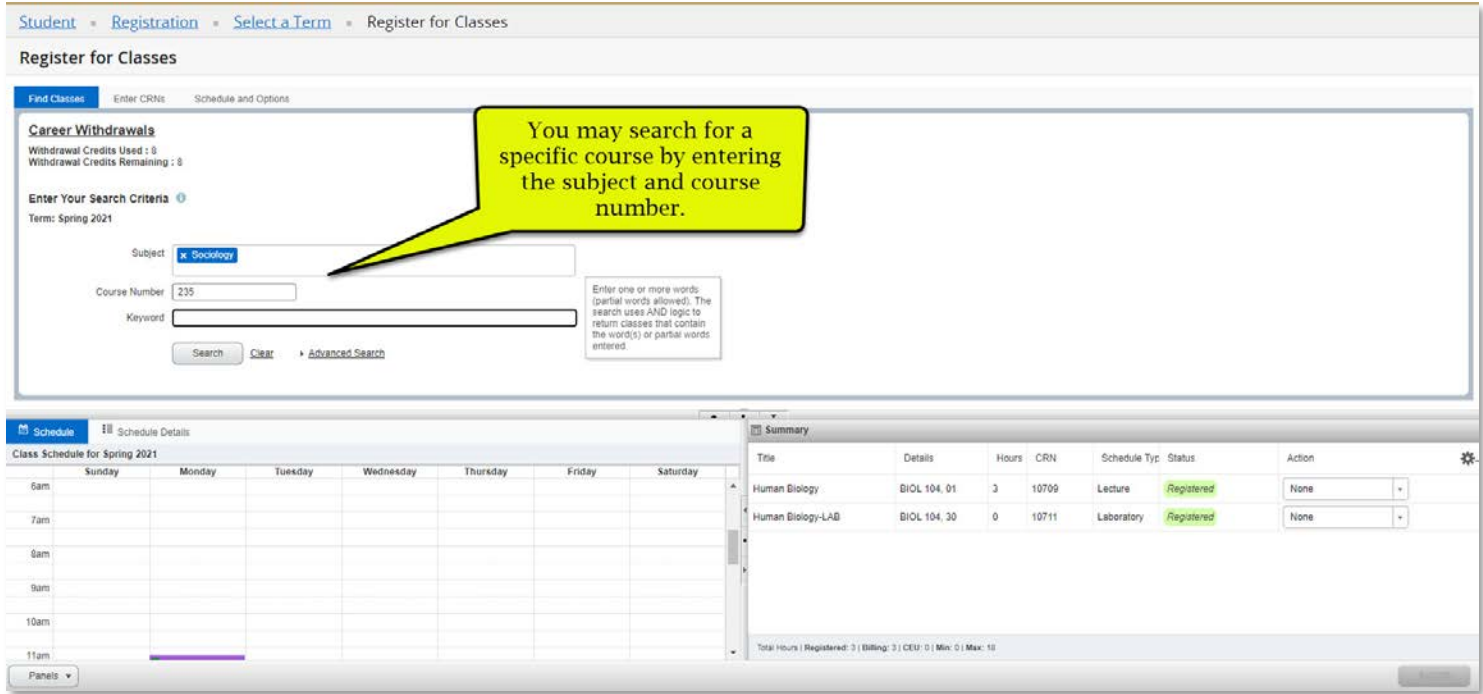

# If a class has a prerequisite which you do not meet, you will receive an error.

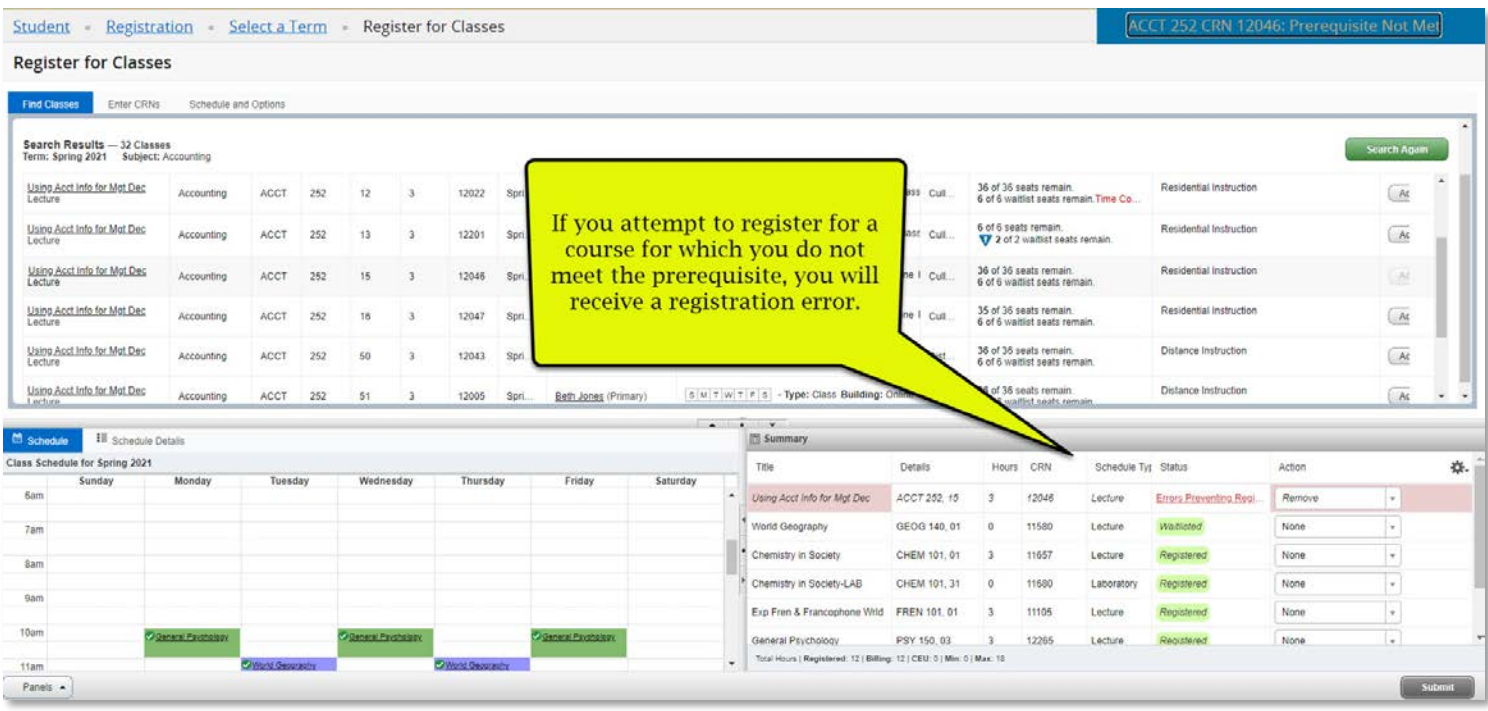

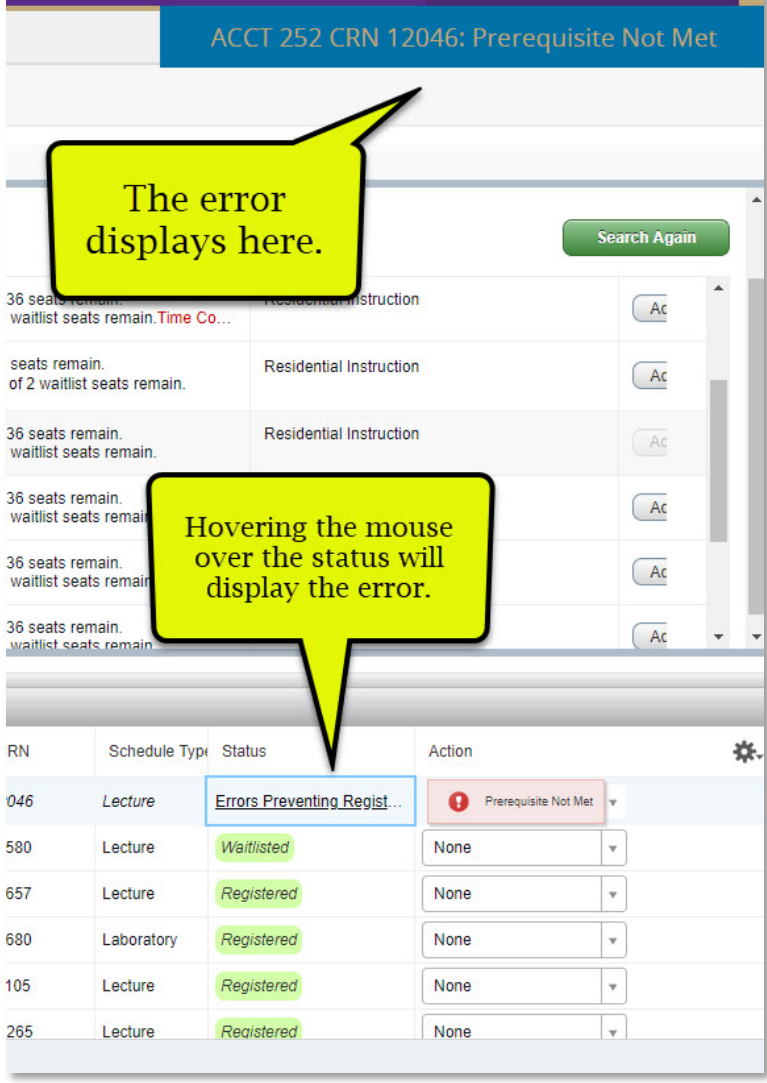

If you attempt to register for a course you have already taken and for which repeating is now allowed, you will receive an error.

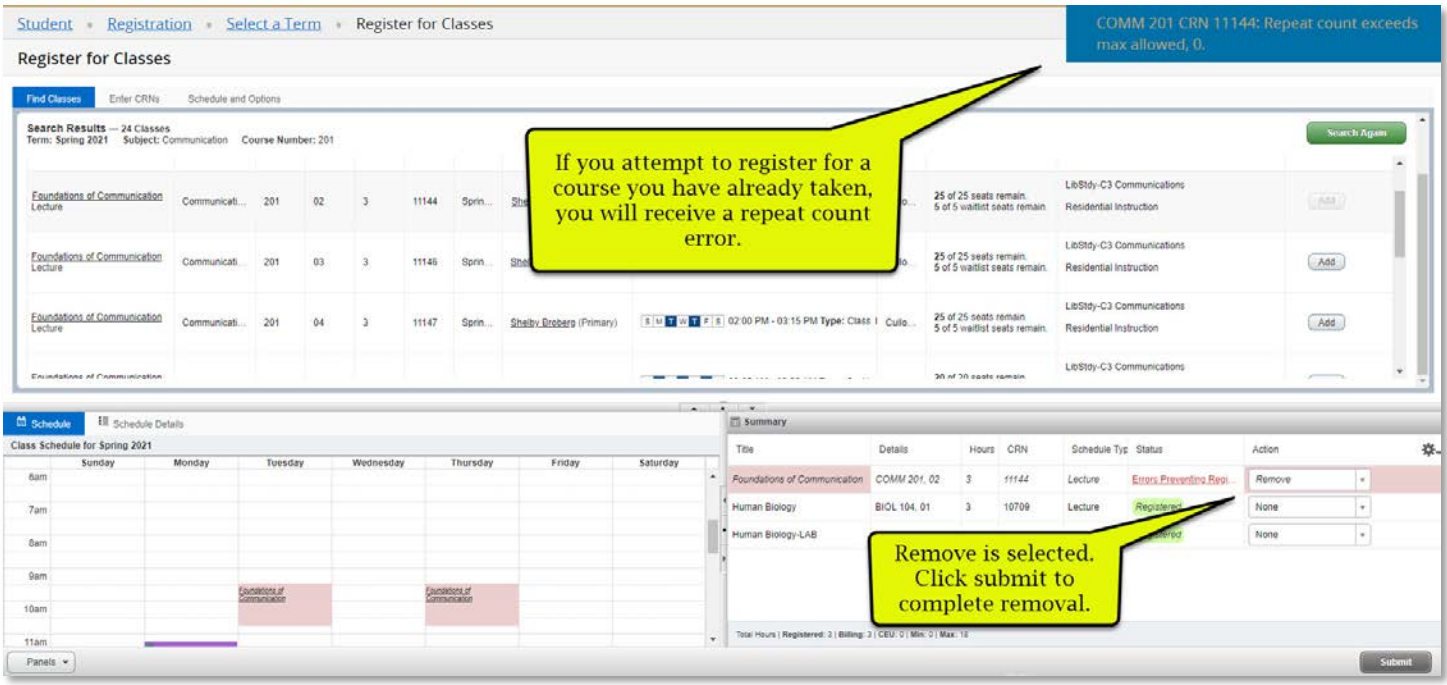

If a class is full you will receive an error message. If there is a waitlist, you may register for that if there are seats available.

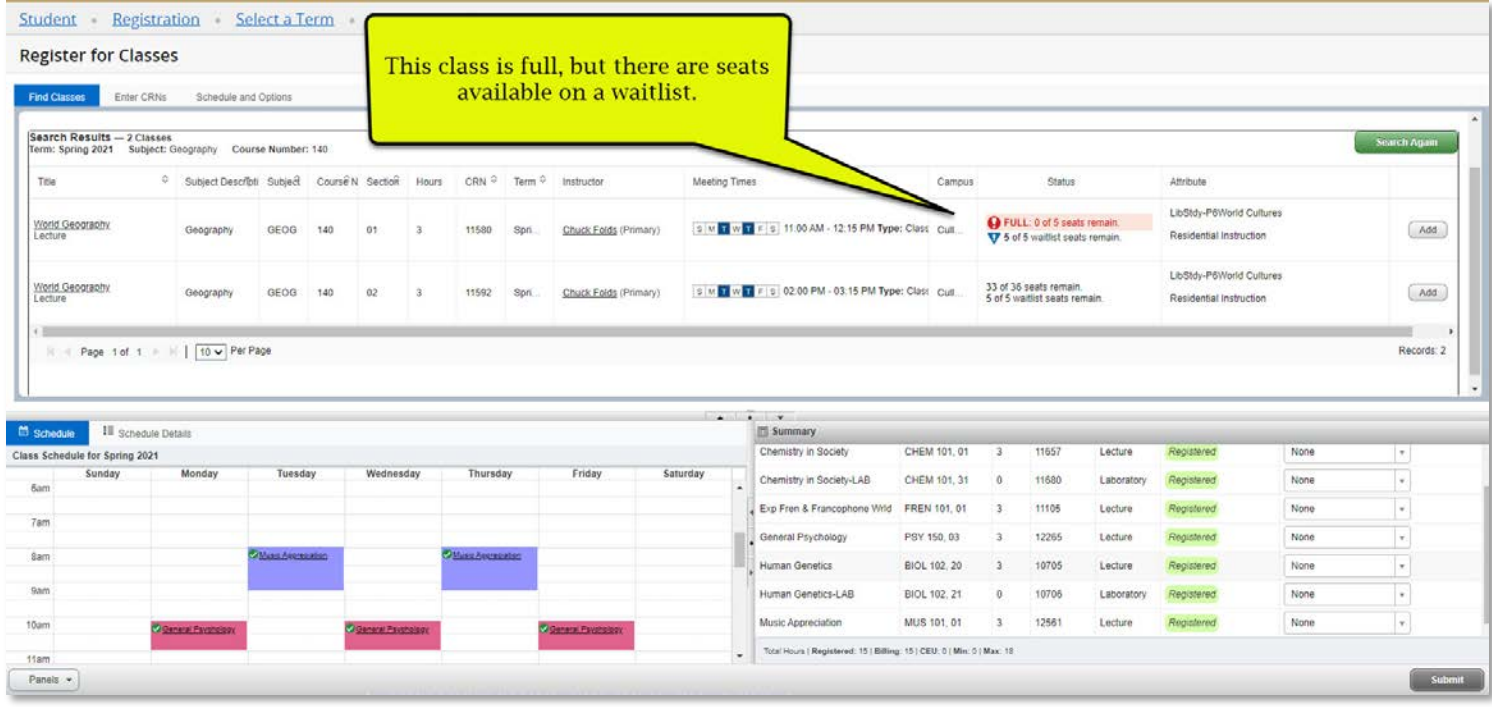

# Register for a waitlist seen as seen below.

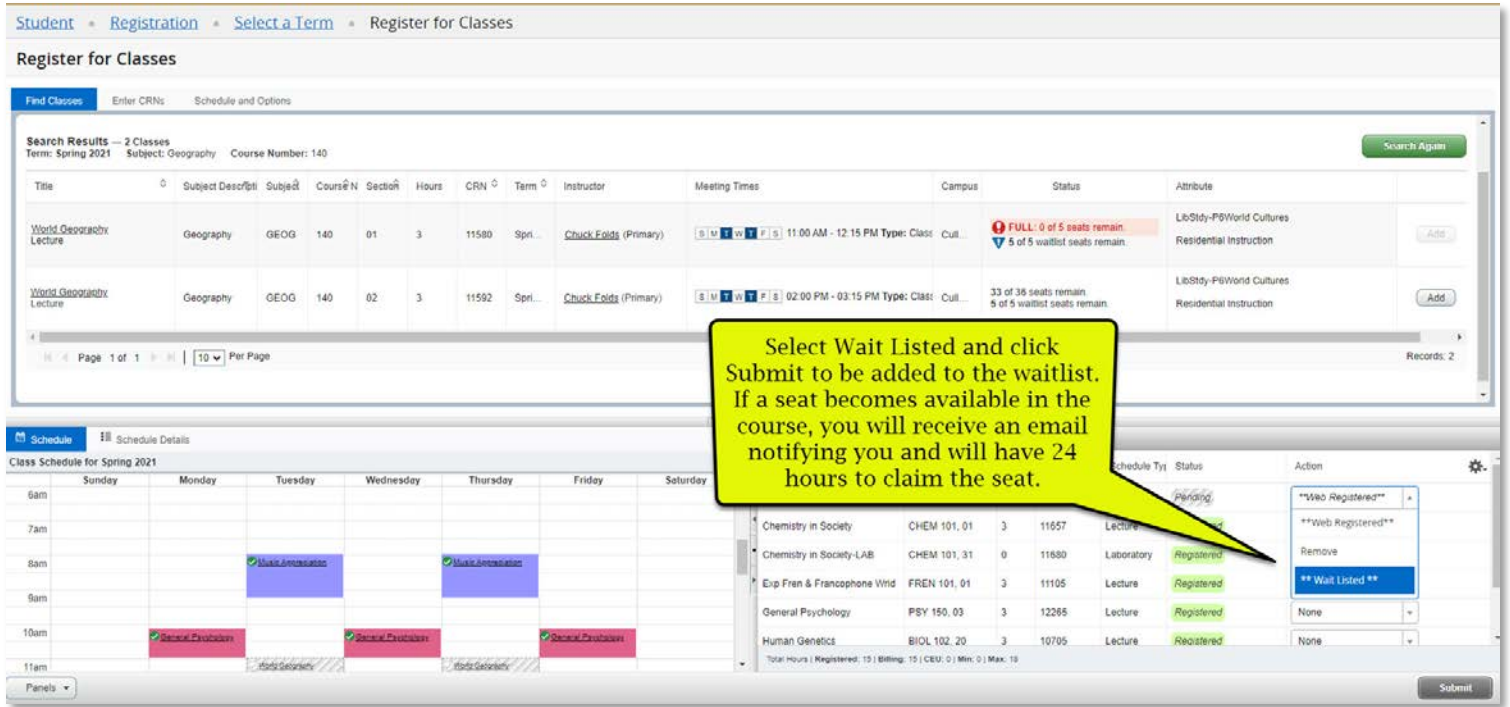

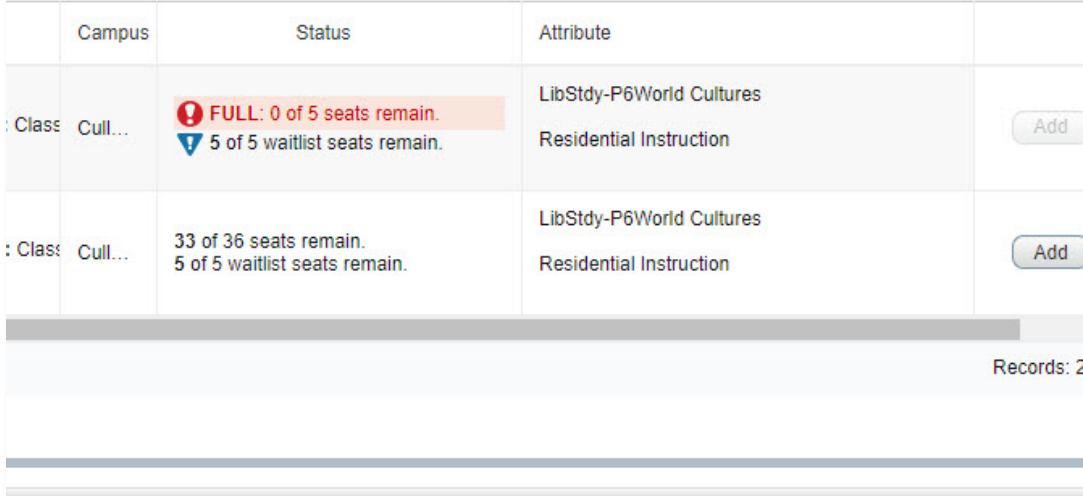

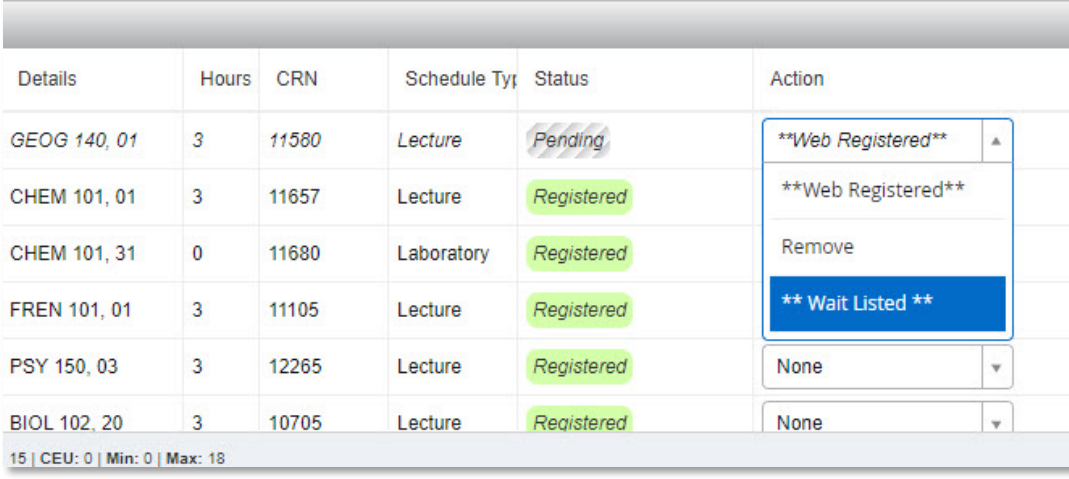

# Successfully waitlisted.

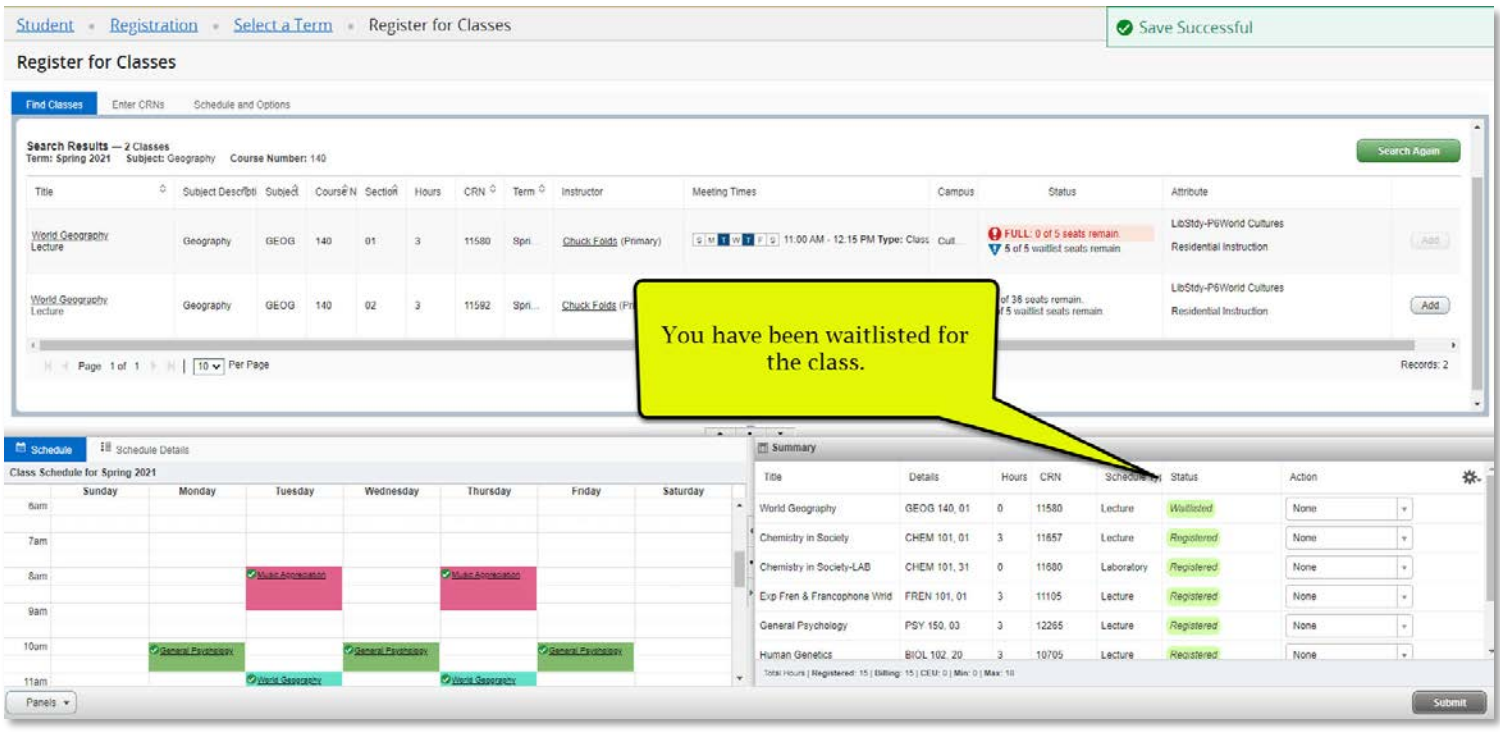

## To drop a class:

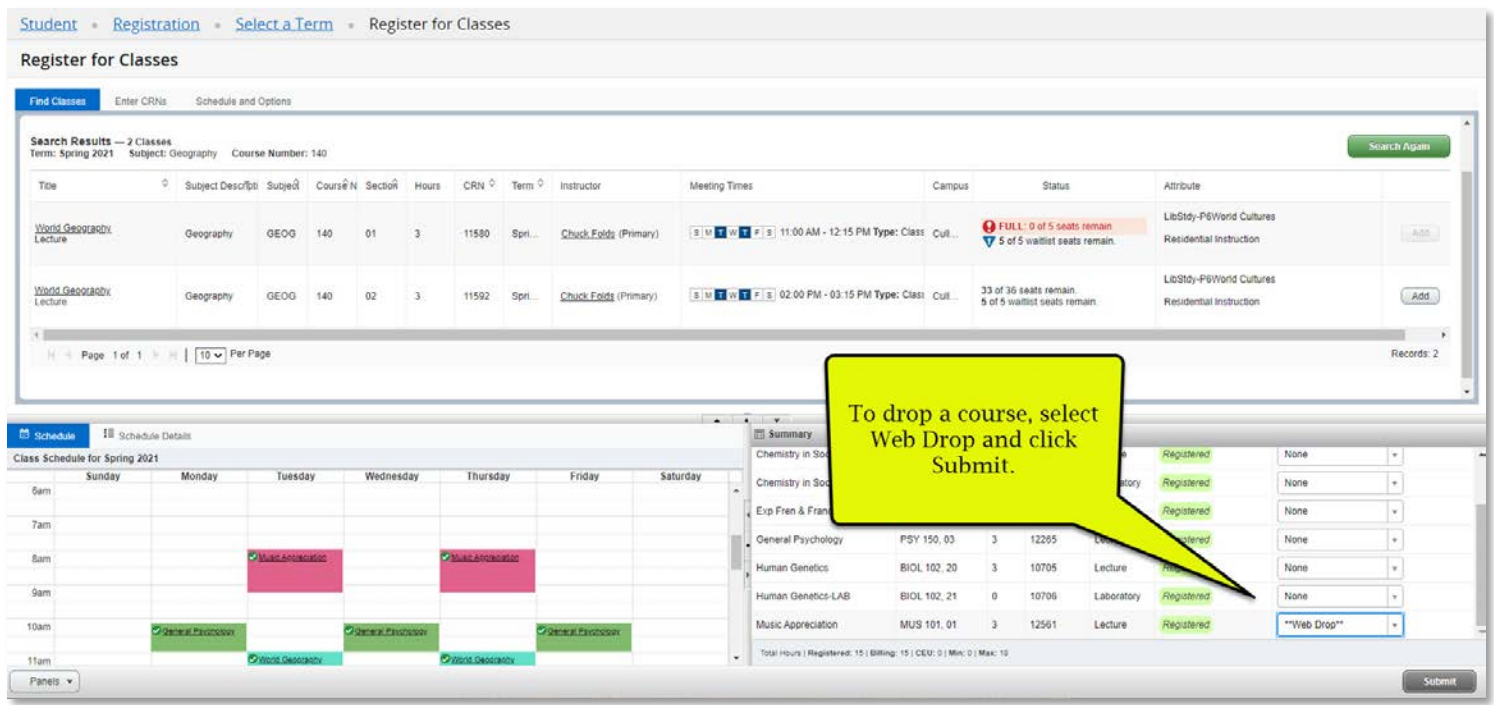

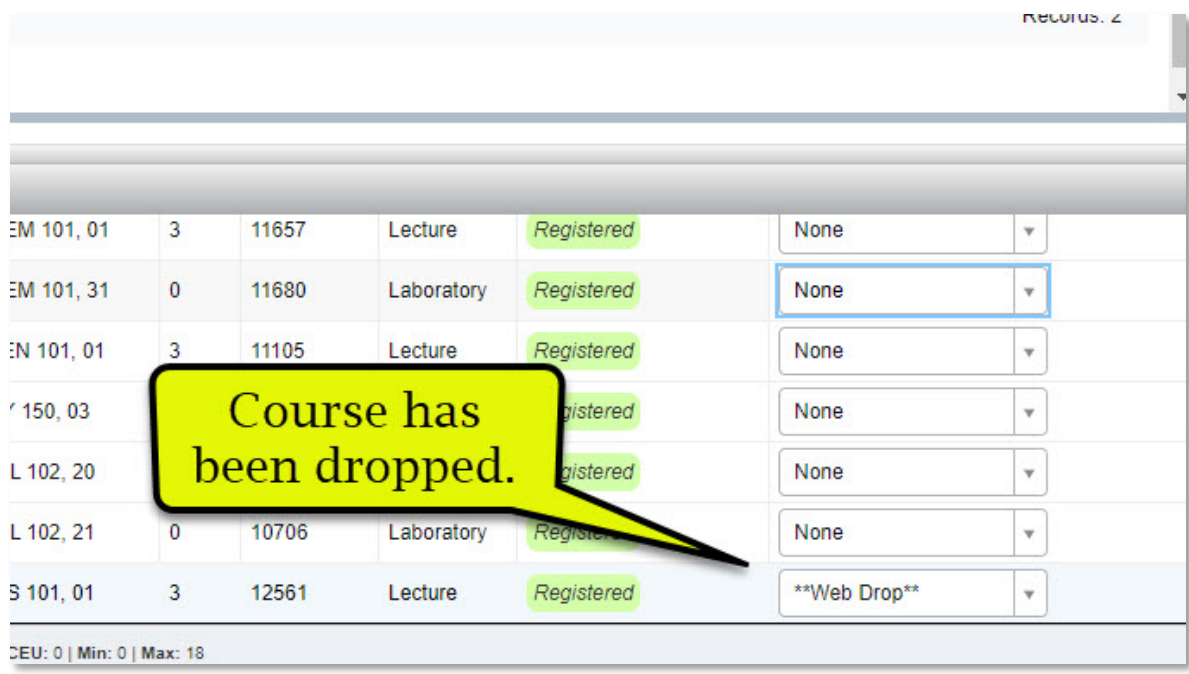

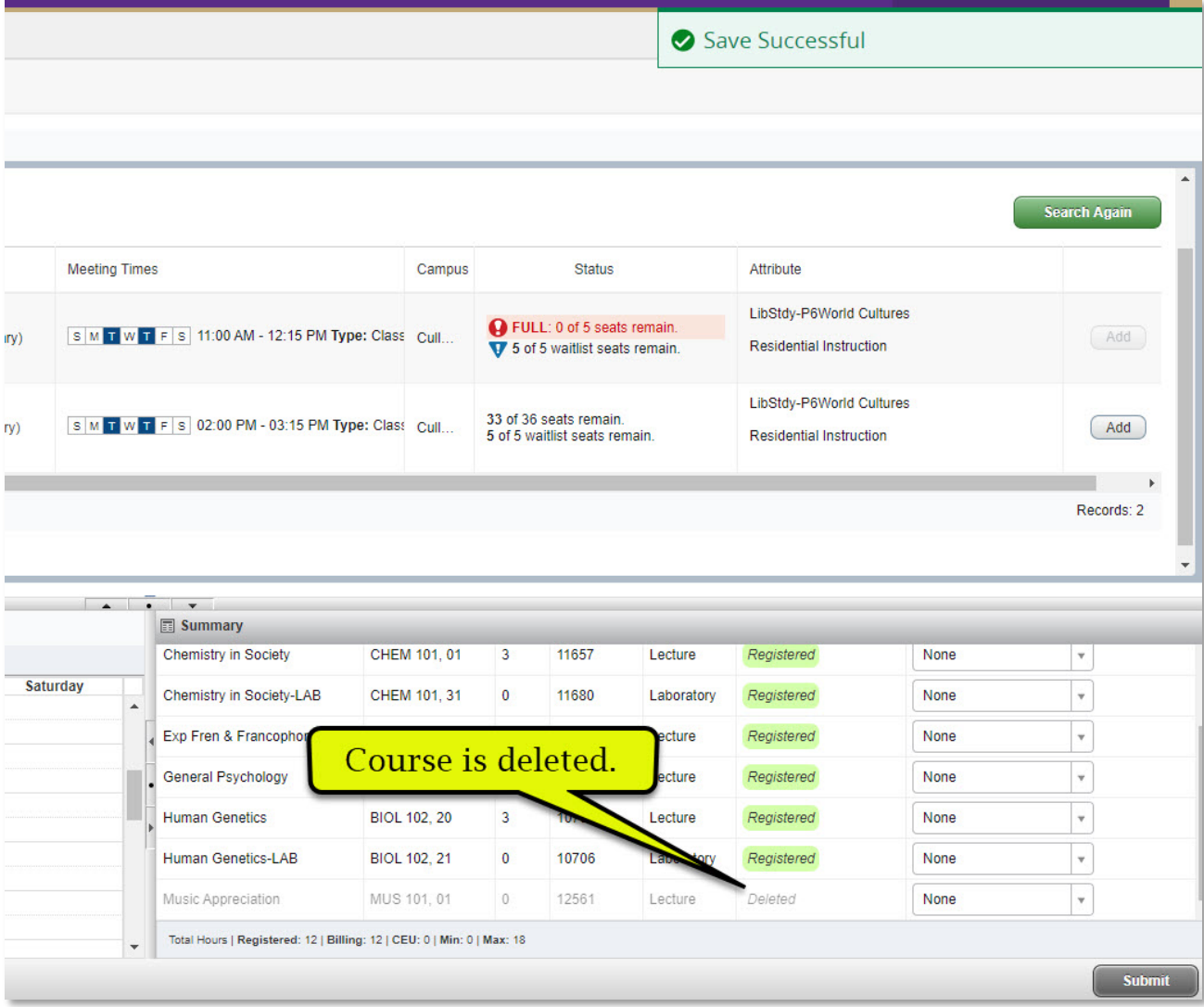

#### If you have the five-digit CRN for a class, you may enter that directly instead of searching for classes.

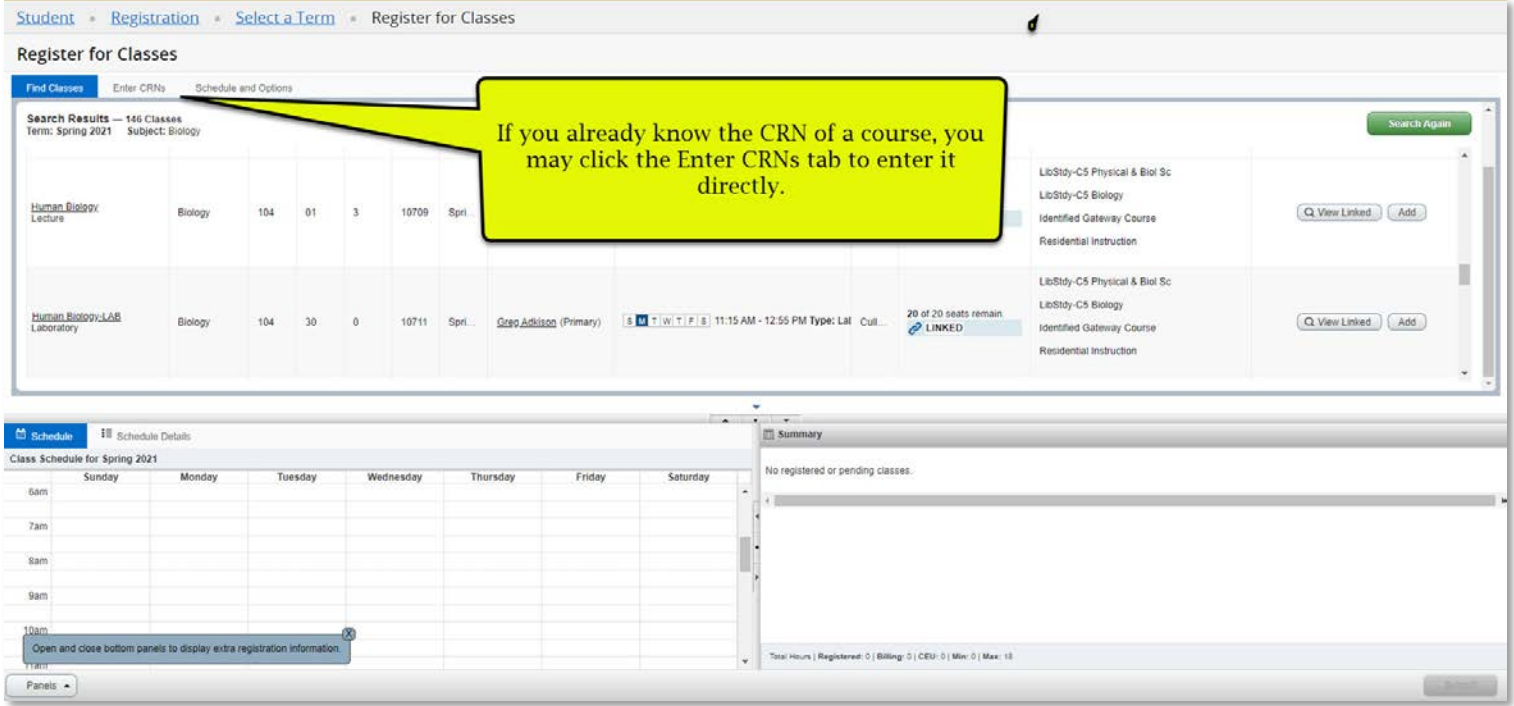

Enter the CRN as seen below. You may enter multiple CRNs and must do so if registering for linked courses.

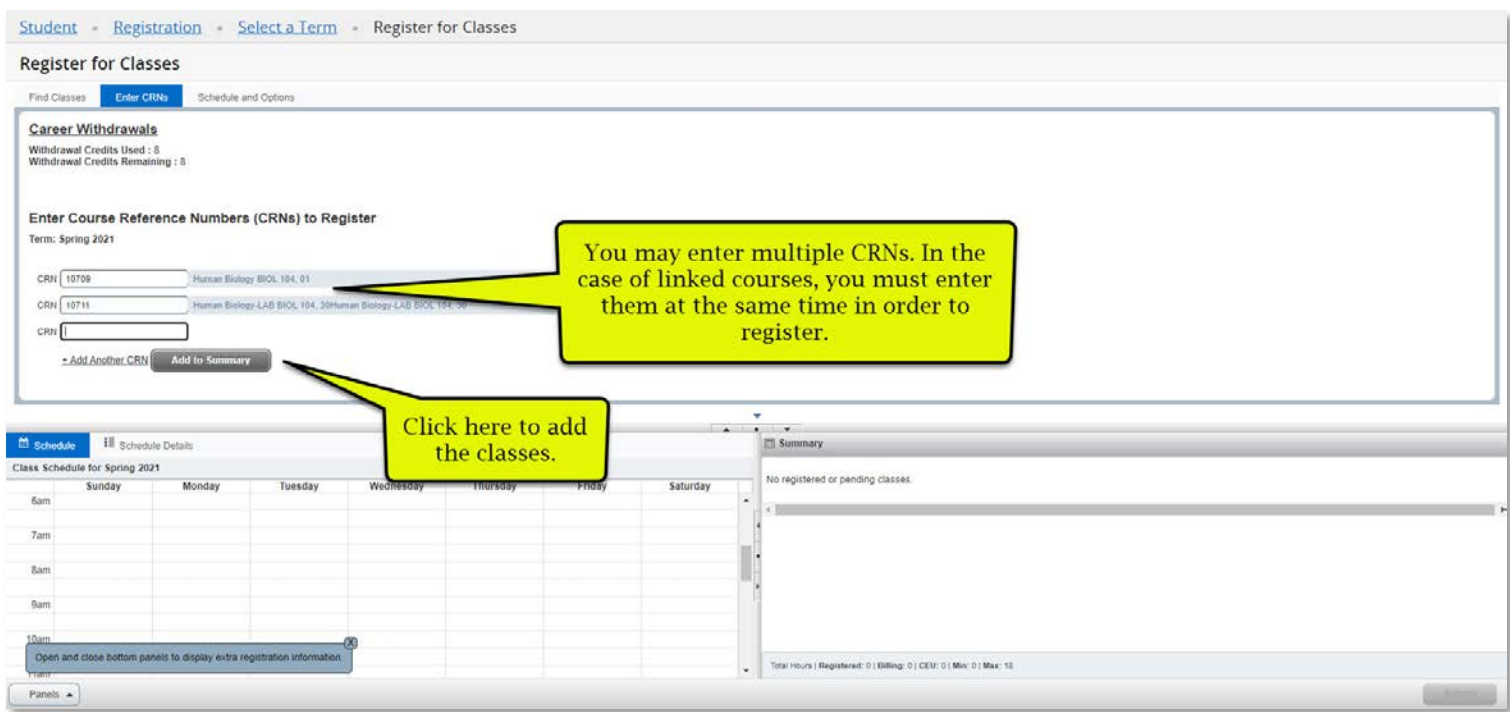